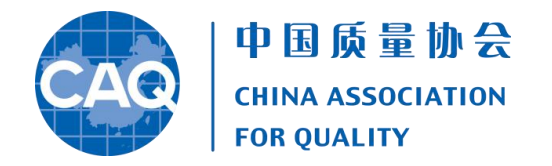

## 中国质量协会第十届二次理事会议 暨十届三次常务理事会议

# 线上会议指南

2020年12月8日

## 一、会议日程

### 中国质量协会第十届二次理事会议

#### 时间:**9:30**—**10:30** 线上会议室:**172 796 348**

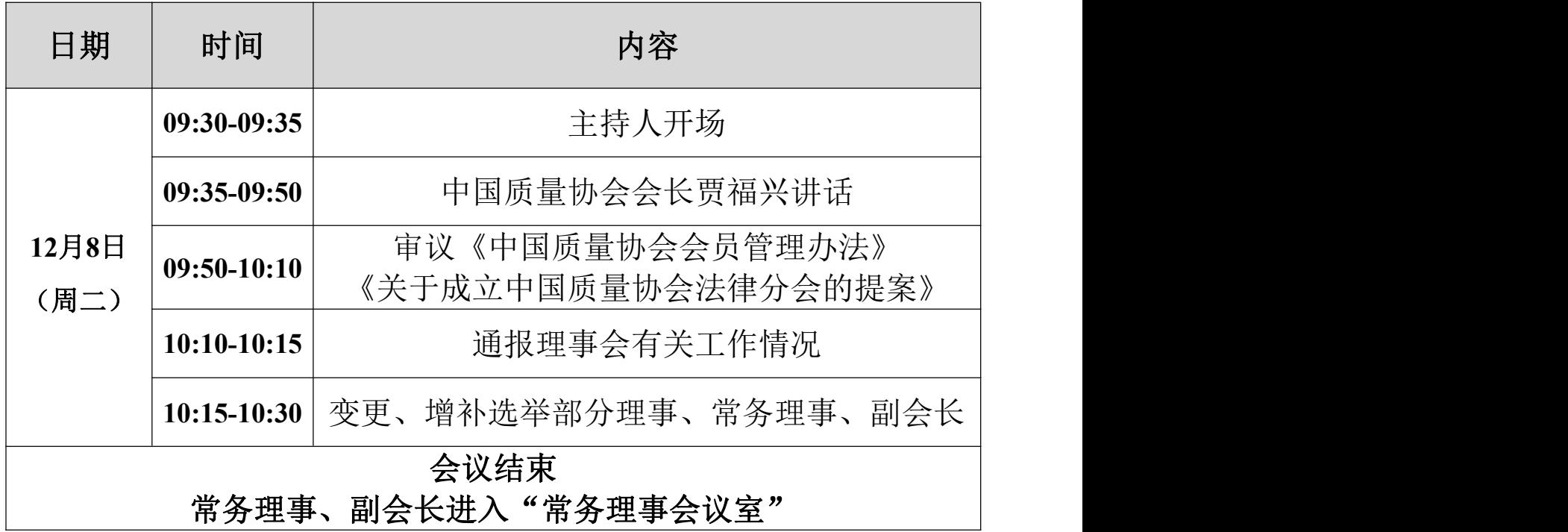

## 中国质量协会第十届三次常务理事会议

#### 时间:**10:40**—**11:30** 线上会议室:**155 032 340**

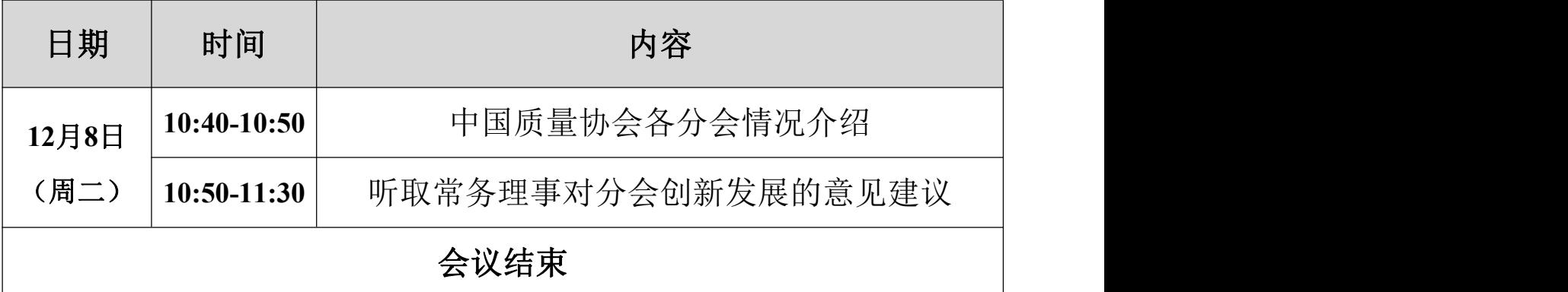

## 二、会议须知

#### (一)登录方式

"瞩目"会议软件(建议优先使用电脑端) 温馨提示:手机端参会来电时可能切出会议室,从而影响使用。

#### (二)理事会议登录

会议主题:中国质量协会第十届二次理事会议

会议登录时间:2020/12/8会议当天,08:40—09:20以视频形式提前登 录会议室候场,为符合理事会议程序要求,会务工作人员将对参会代 表进行视频影像采集。

会议召开时间:2020/12/8 09:30-10:30

1.点击链接直接加入会议:

[https://zhumu.me/j/172796348?pwd=cGJZYmFvWEYrbFhFOFRjcFJ5UXk3](https://zhumu.me/j/172796348?pwd=cGJZYmFvWEYrbFhFOFRjcFJ5UXk3UT09) UT09

2.输入会议ID加入会议:

会议 ID:172 796 348

会议密码:1208

#### (三)常务理事会议登录

会议主题:中国质量协会十届三次常务理事会议

会议登录时间:2020/12/8 10:30-10:40,理事会议结束后请尽快登录 参加常务理事会议。

会议召开时间:2020/12/8 10:40-11:30

1.点击链接直接加入会议:

[https://zhumu.me/j/155032340?pwd=RDVPdkJHempjMU4vc0dkaCtUSVRs](https://zhumu.me/j/155032340?pwd=RDVPdkJHempjMU4vc0dkaCtUSVRsdz09) dz09

2.输入会议ID加入会议:

会议ID:155 032 340

会议密码:12081208

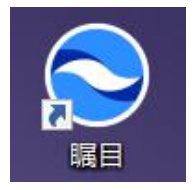

#### (四)注意事项

1.专属帐号实名参会。工作人员已为各参会代表预置会议帐号, 无需进行注册(单位名称已提前预置,请勿修改变更);会议当天 登录并开启摄像头参会即可。(摄像头默认开启,无需另行设置)

2.根据民政部规定,线上实名制视频参会应完整记录并妥善保存 会议音视频及图文等电子信息及书面资料,请参会代表务必提前登录 会议室候场并进行视频影像采集,以便于核对理事参会情况,确保会 议合规有序召开。

3. 会议过程中可根据个人网络环境全程或部分开启视频参会;原 则上除常务理事会议讨论环节之外,其他环节参会人员全程关闭麦克 风;线上参会代表切勿随意进出会议室,以免影响线上其他参会人员 及会议统计。

#### (五)会务联系人

中国质量协会 会员服务部

宋月琳: 135 1106 9286 [songyl@caq.org.cn](mailto:songyl@caq.org.cn)

韩 恵: 137 0119 8645 [hanhui@caq.org.cn](mailto:hanhui@caq.org.cn)

李 铭: 185 1919 5397 [liming@caq.org.cn](mailto:liming@caq.org.cn)

## 三、瞩目会议软件使用说明

(一)下载并安装客户端

1.电脑端下载地址:(推荐)

<https://url.zhumu.me/783e> (Windows7/8/10系统使用) <https://url.zhumu.me/c46b> (限Windows xp系统使用)

2.手机端微信扫码下载:

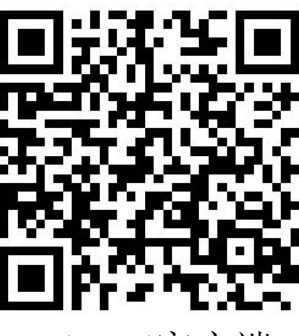

3.登录瞩目帐号:

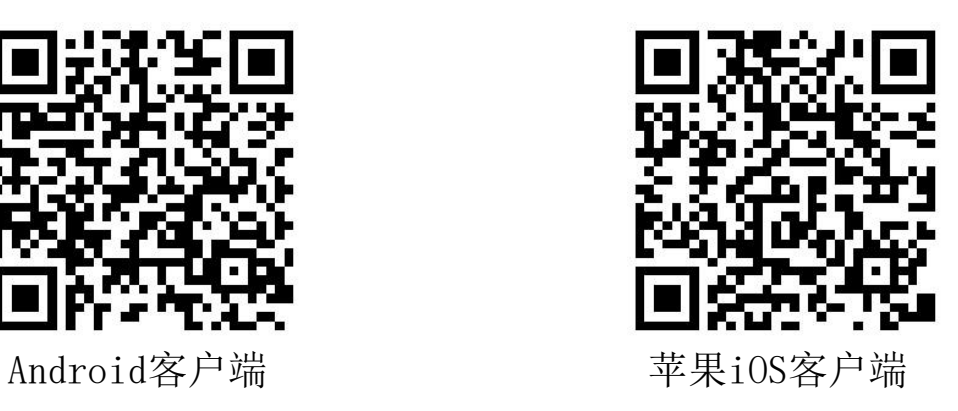

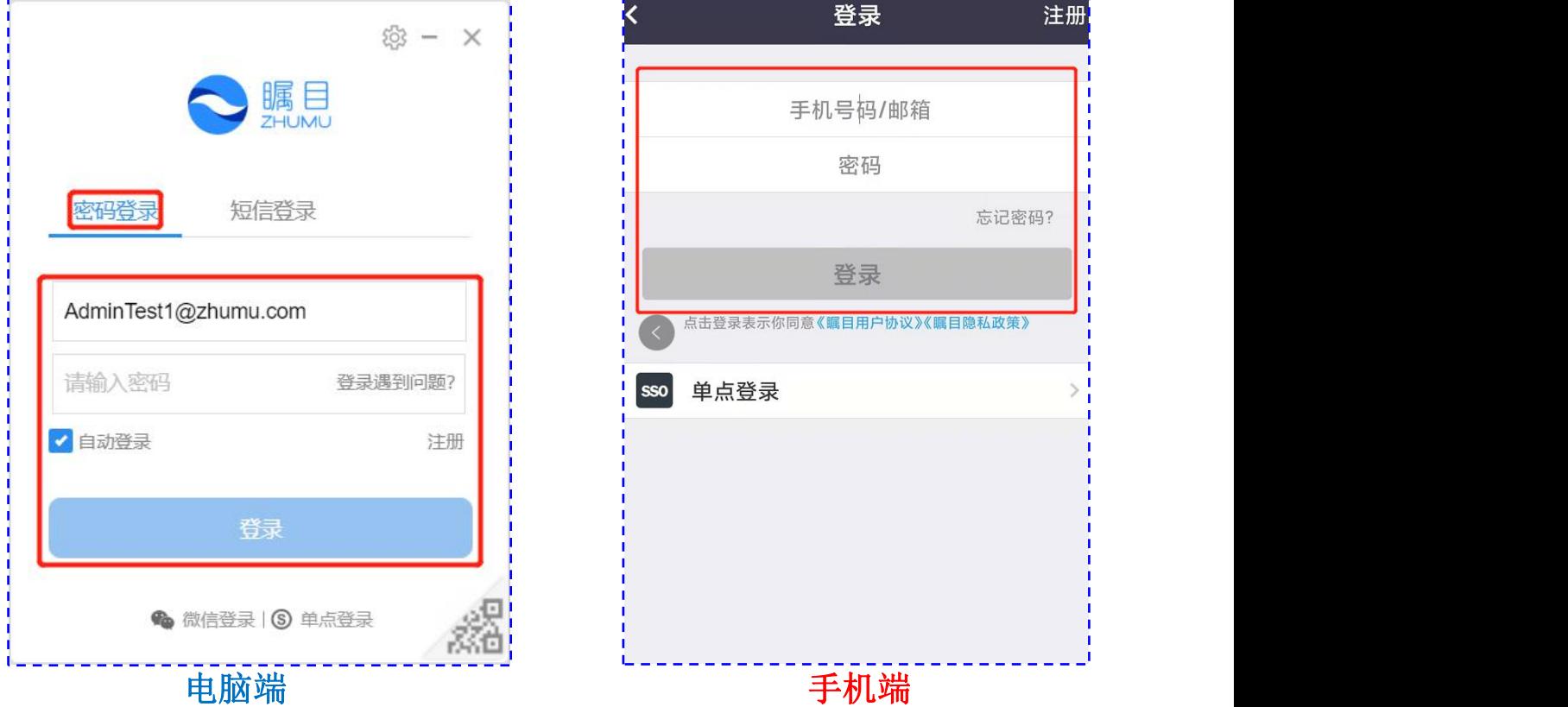

输入预置的专属账号及密码进行登录(随电子邮件一对一进行发放)

#### 4.加入会议室

电脑端

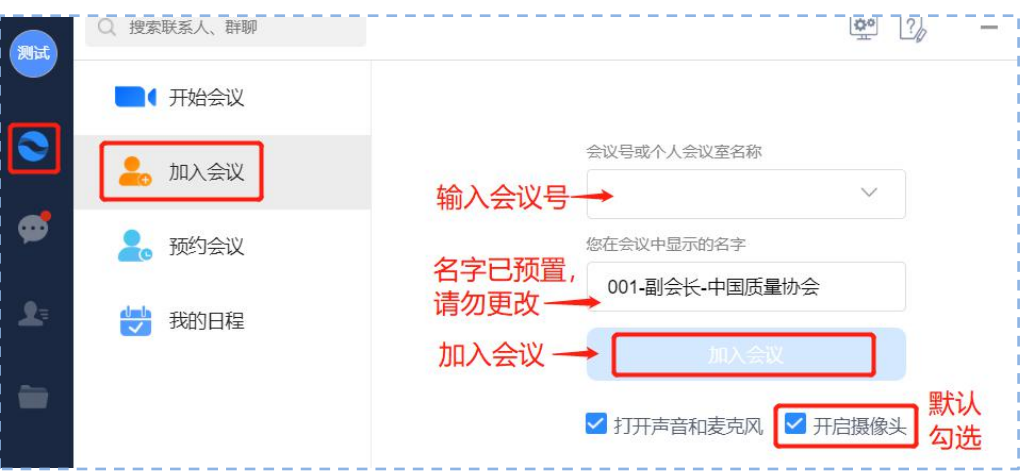

第一步,点击黄色【加入会议】图标,输入对应日程时间会议号;

第二步,参会代表【会议中显示的名字】已通过后台预置,如图中 "001-副会长-中国质量协会",请勿二次更改;

第三步,【打开声音和麦克风】(进入会议室后系统默认静音)【开 启摄像头】选项默认勾选即可视频形式登录,会议中可根据个人网络 情况全程或部分开启视频参会;

最后,点击【加入会议】按钮,输入对应密码参会。

手机端

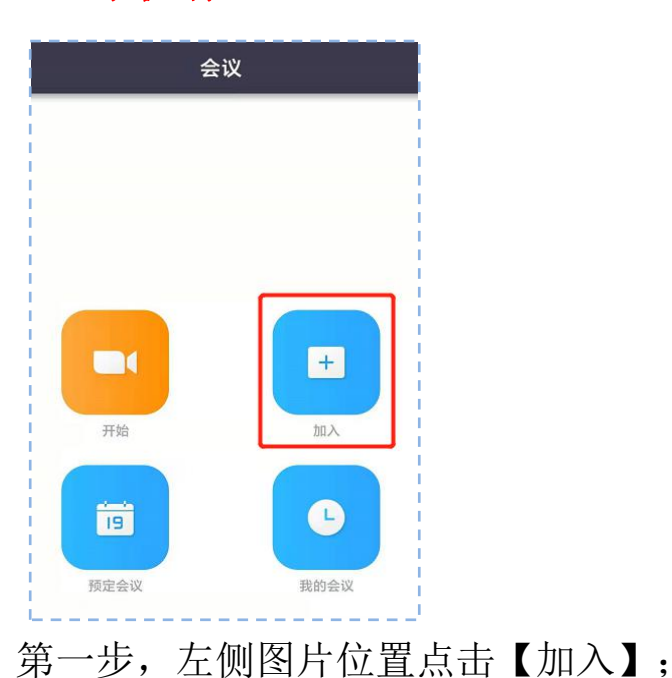

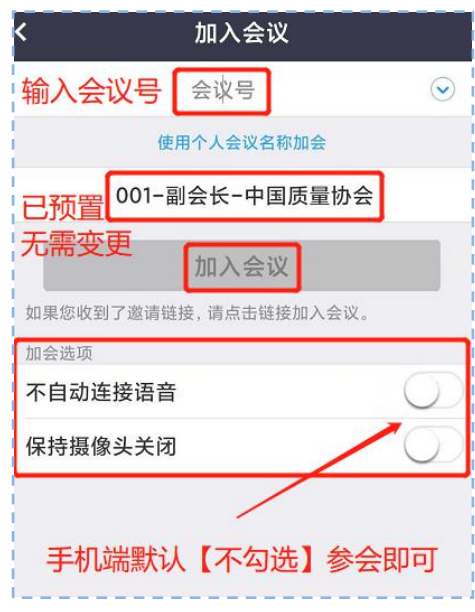

第二步,右侧图片位置上方【会议号】栏中输入对应日程时间会议号, 【使用个人会议名称加会】已通过后台预置,如图中"001-副会长-中国 质量协会",请勿二次更改:

第三步,【不自动连接语音】【保持摄像头关闭】选项默认不勾选, 会议中可根据个人网络情况全程开启视频参会;

最后,点击【加入会议】按钮,输入对应密码参会。

#### 5.无记名投票

电脑端

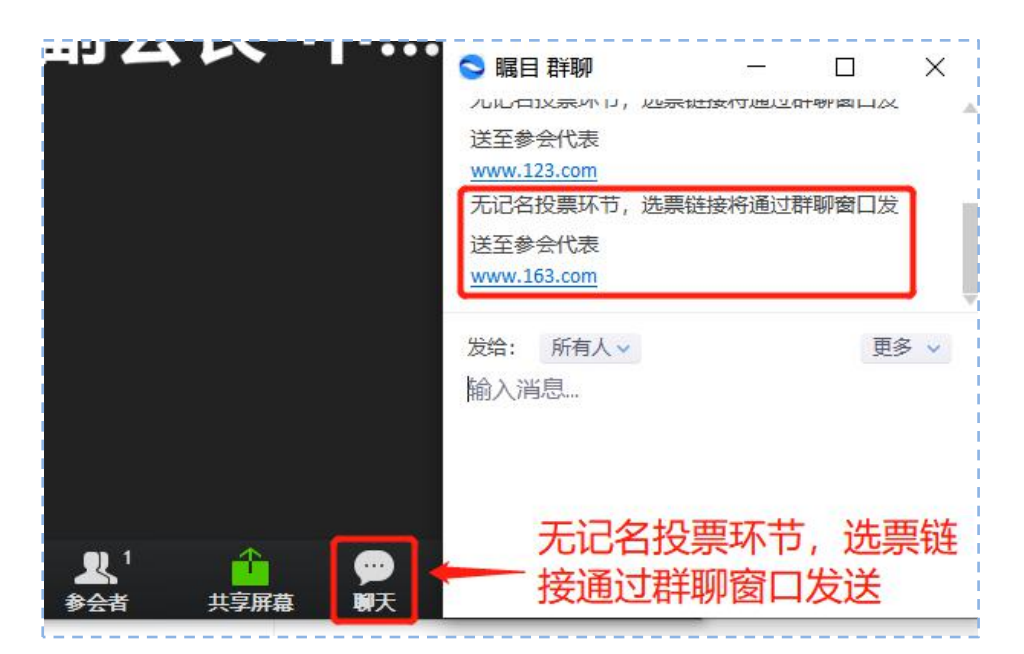

无记名投票环节, 选票将会以超链接形式通过会议群聊窗口发送至参 会代表, 电脑端/手机端点击链接即可自动跳转投票页面。(备注: 如投 票链接无法点击和自动跳转,请将投票链接复制到浏览器中打开即可)

第一步,无记名投票环节,会议界面下点击【聊天】图标:

第二步, 在【群聊】窗口中点击投票链接, 电脑端自动调用默认浏览 器并跳转投票页面,参会代表进行在线投票。

(如电脑端浏览器版本过低无法正常访问投票页面,建议将360、搜 狗、谷歌、IE Edge等主流浏览器作为默认浏览器,请勿使用较低版本IE 浏览器,以免导致网页不兼容而无法访问投票页面)

#### 手机端

第一步:

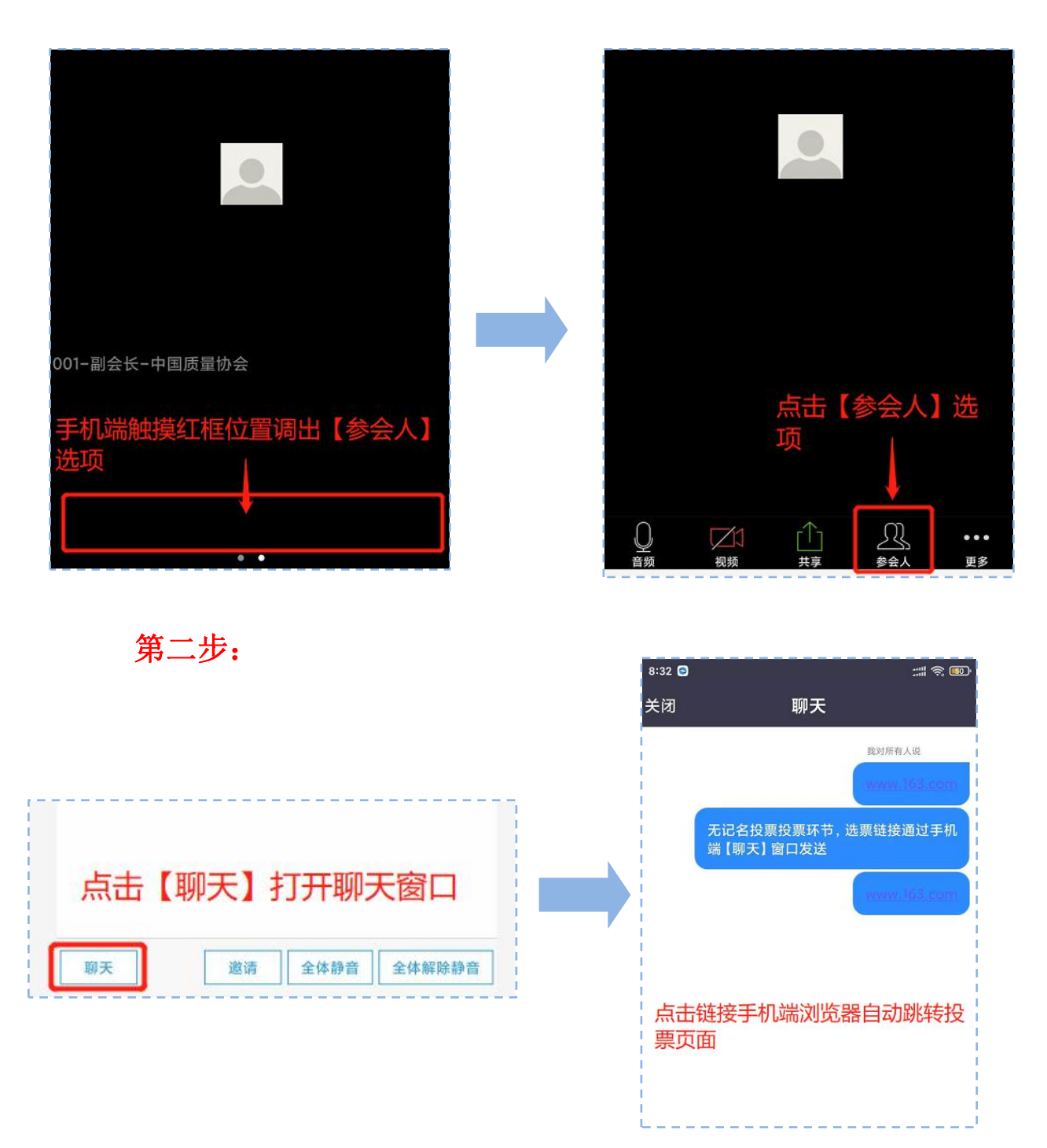

第一步,手机端会议界面中触摸红框位置调出【参会人】选项菜单;

第二步,点击【参会人】图标选项后,点击左下角【聊天】按钮调出 【聊天】窗口;在【聊天】窗口中点击投票链接,手机端自动调用浏览器 并跳转投票页面,参会代表进行在线投票。

#### 6.举手发言

电脑端

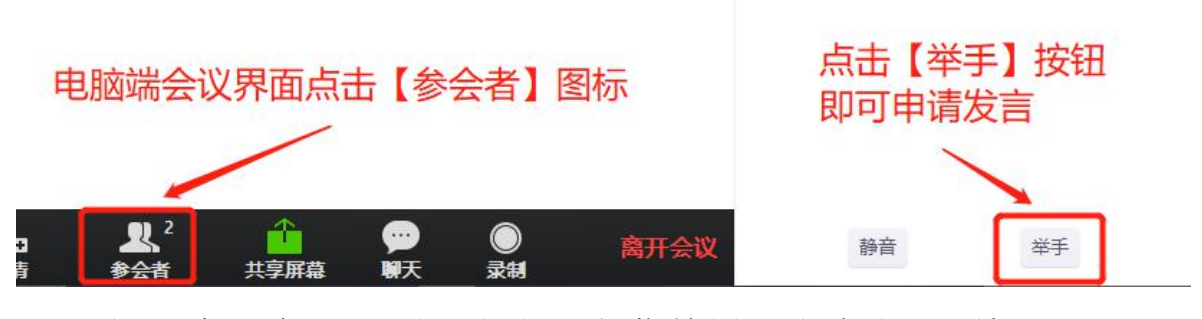

第一步,会议界面下点击下方菜单栏【参会者】图标;

第二步, 在【参会者】窗口中点击右下方【举手】按钮申请连麦 发言。

手机端

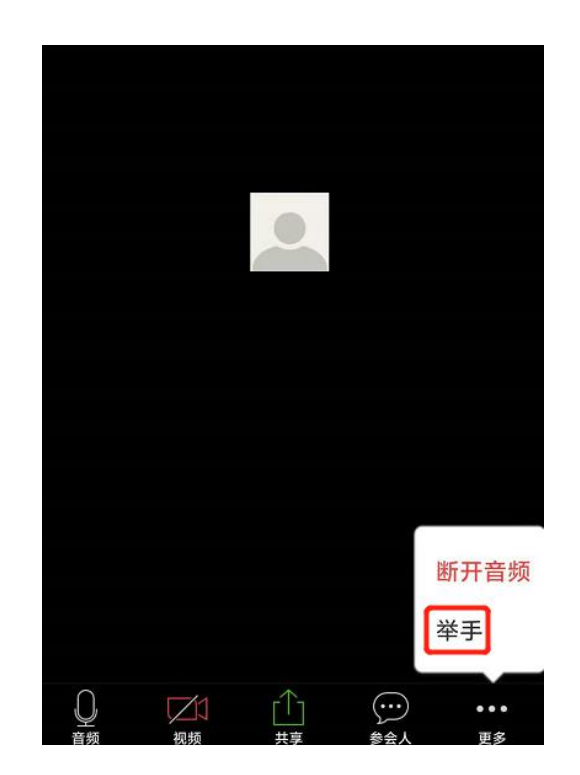

手机端会议界面下点击【更多】菜单,在弹出的下级菜单中选择 【举手】即可。